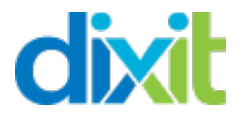

# **DIXIT translation module documentation for PrestaShop**

## **(Version 09/19/2016)**

## Contents:

- 1) **Downloading and installing the module in your PrestaShop.**
- 2) **Module configuration**
- 3) **Creating a translation project**
	- A- Project parameters
	- B- Type of item to translate
	- C- Items selector
	- D- Options
	- E- Items matching your search:
- 4) **Retrieving and importing translations:**

## 1) **Downloading and installing the module in your PrestaShop.**

Once the module is downloaded onto your PC, all you have to do is install it in your PrestaShop.

To do this, go into the "module" and at the top right select "add a new module," then choose the file you wish to download and load the Dixit module.

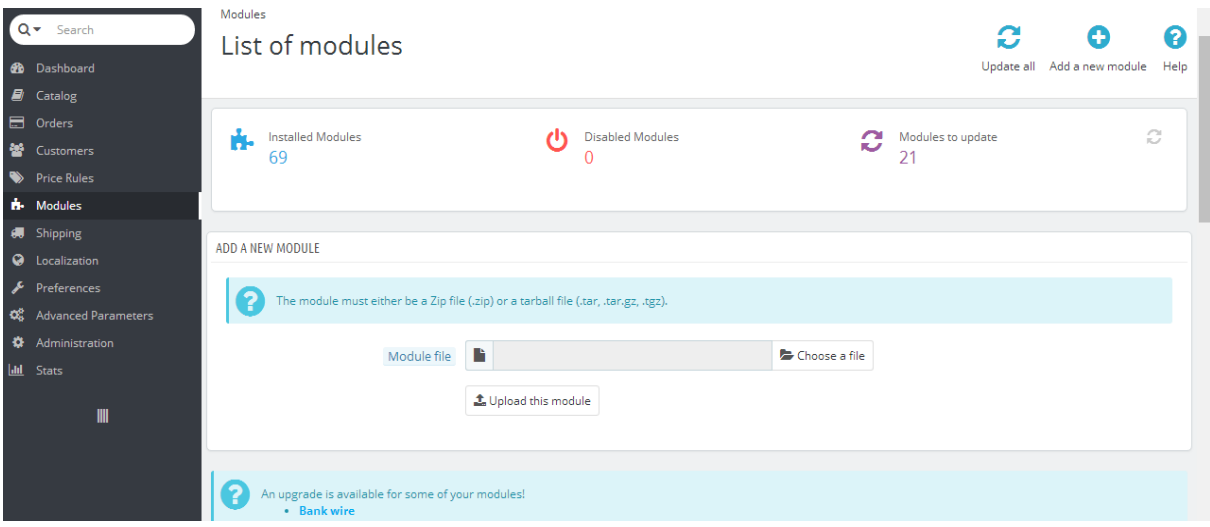

## 2) **Module configuration**

Before configuring the module, make sure you activate the language you want to translate into in your PrestaShop.

Go into "localization" and import the localisation pack for the target country (to translate into).

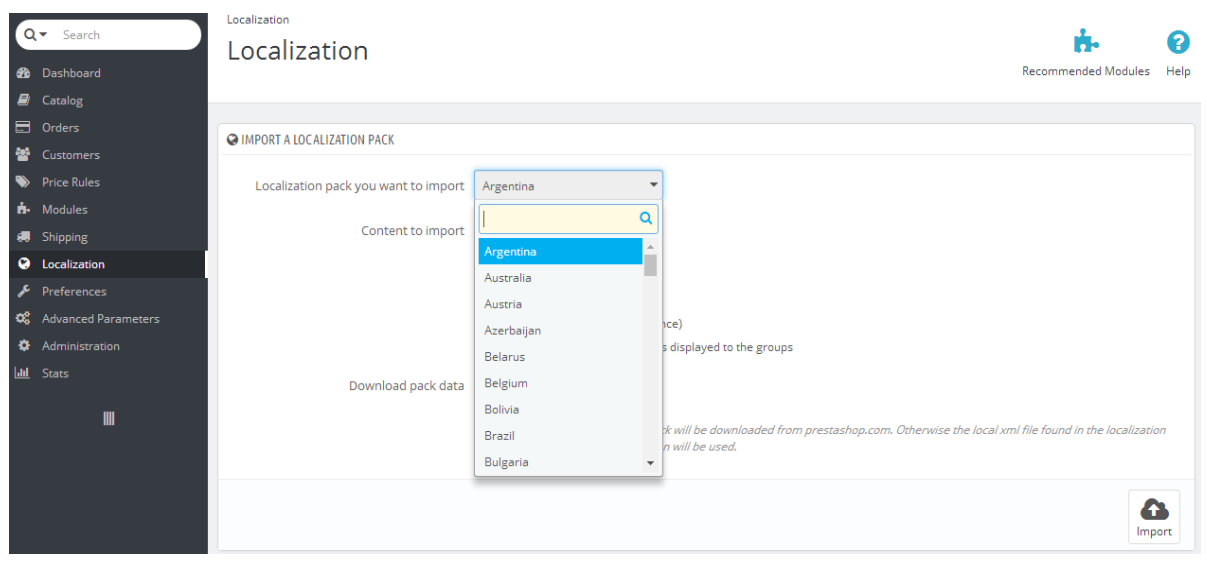

To start translating, search for the DIXIT module in the "module" then in the "internationalization" category click on "configure."

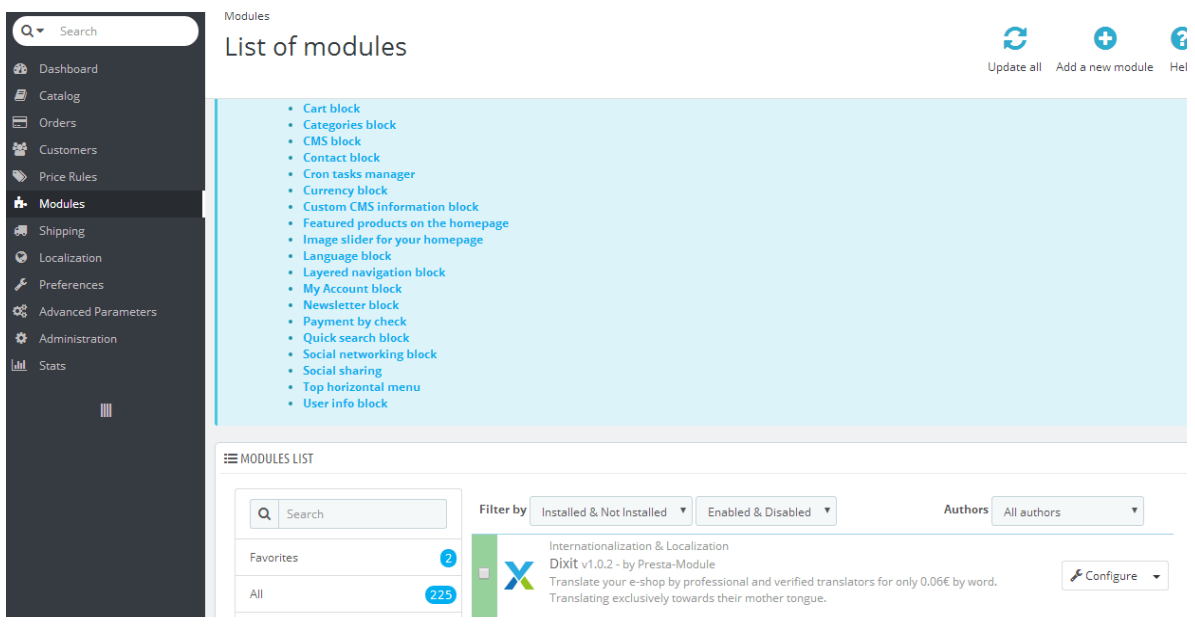

Once you are in the module, you need to connect the module to the DIXIT web service.

To do this, click on the link "click here to create your personal account." This is free of charge and without obligation.

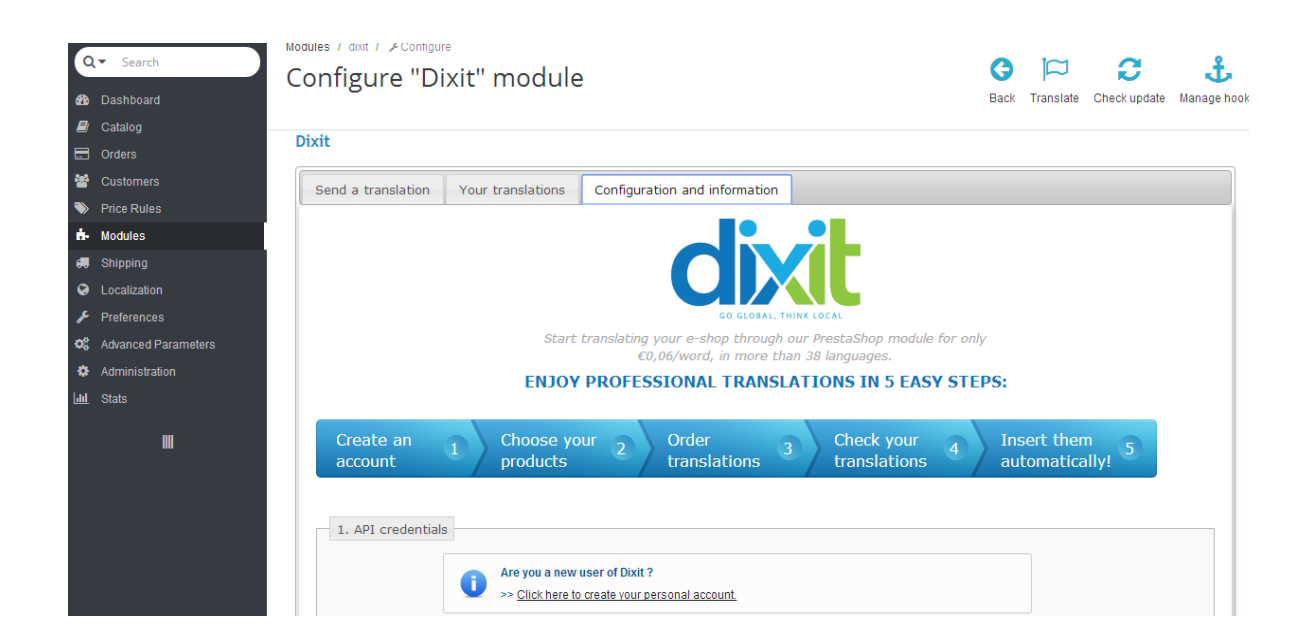

Once your account has been created, return to the DIXIT module to register your login (email registered with dixit.com), password (the one created for your dixit.com account) and the API key.

Once these 3 pieces of information are complete, click on "register."

A message appears = Congratulations. The Dixit API settings are correct.

(Once the login information has been registered you will not need to do this step again).

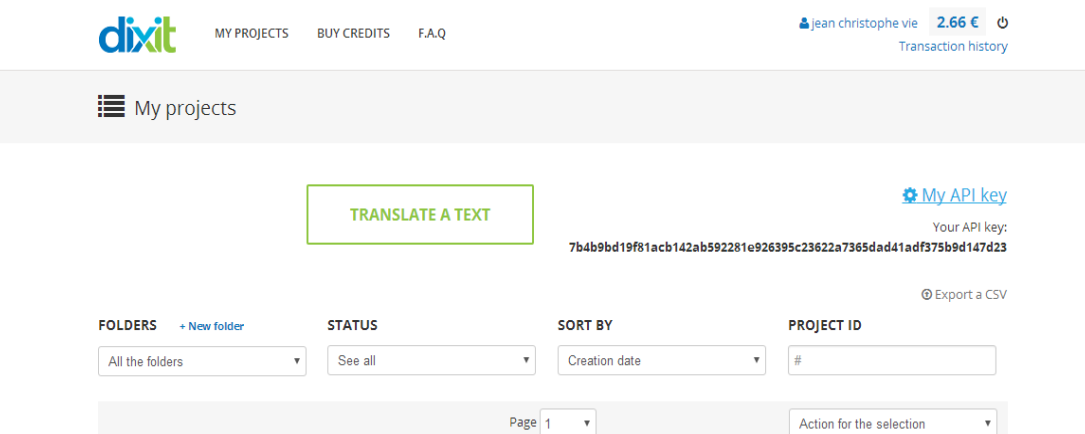

**IMPORTANT**: you must register the API key (it can be found in your account on dixit.com)

## 3) **Creating a translation project**

To create your translation project, click on the module tab "send a translation"

You will be taken to the part of the module that allows you to create your translation project.

#### A- *Project parameters*

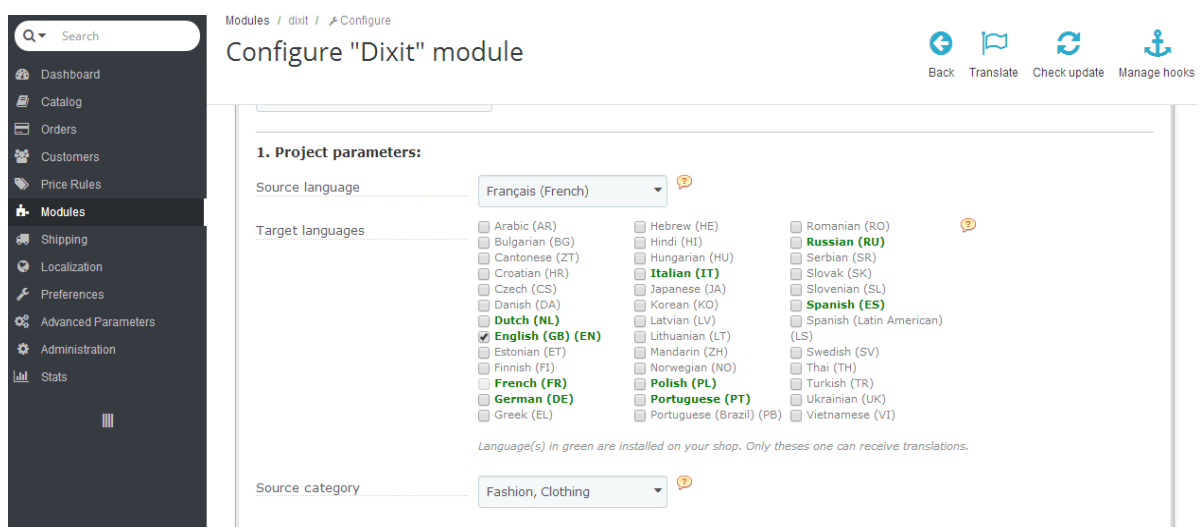

\*Source language = this is the language of the text you are translating

\*Target language = this is the language into which you wish to translate. In just one click you can send your texts to be translated into one or more languages. (More than 38 languages)

#### **Warning = only activated languages (in green) can be translated.**

#### **To activate a language please refer to chapter 2.**

\*Source category = indicates the category of your text/activity

#### *B- Type of item to translate:*

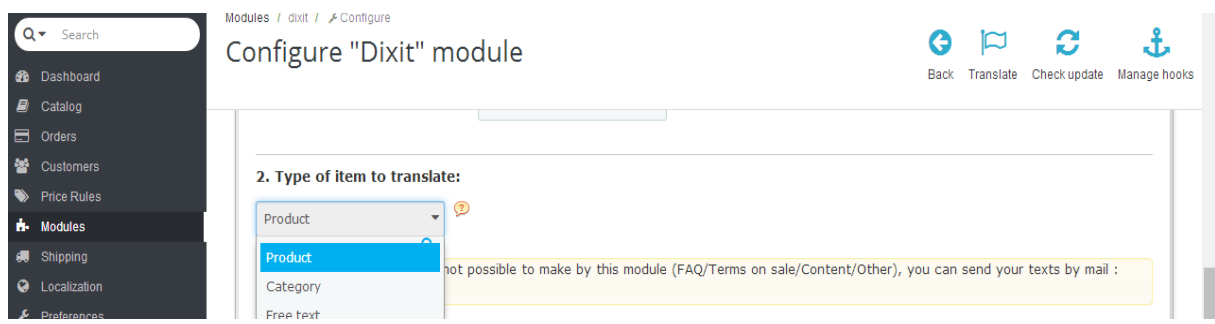

From the DIXIT module you can have your product sheets or categories translated or enter free text.

#### **To translate other documents such as CVG/website content, send them to us by email: info@dixit.com**

C- *Items' selector:*

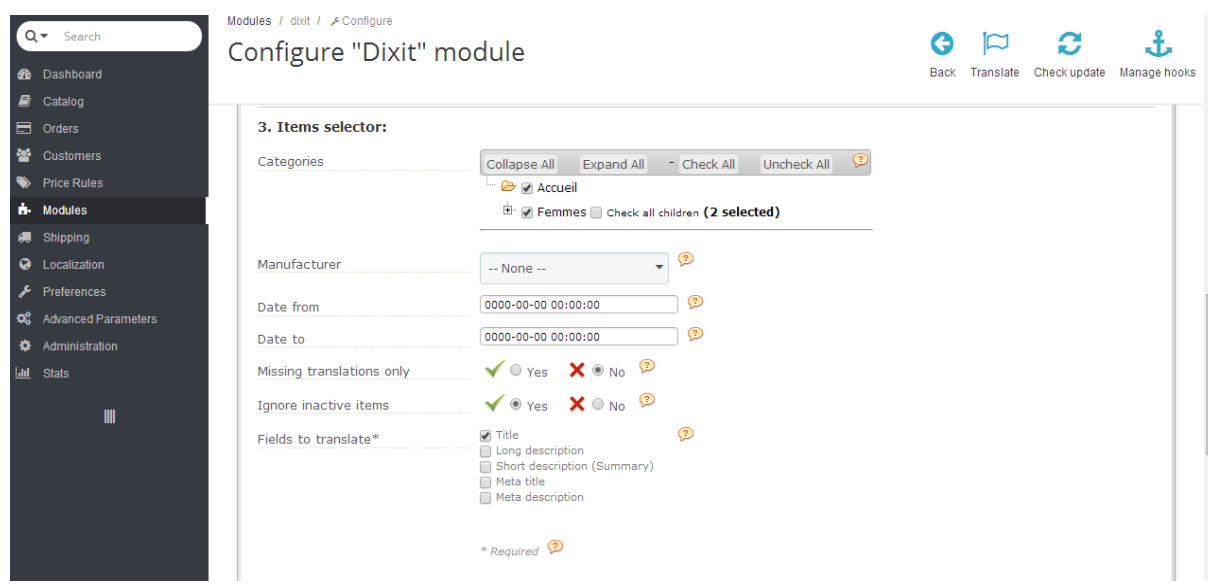

It is HERE that you go to search and select the products or categories to send for translation.

\*The drop-down filter allows you to find your products/categories.

\*Manufacturer = allows you to select products from a single brand

\*Date from = search for files by creation date in your shop (for example for new products).

\*Missing translations only = selecting "yes' means that only the files where the target language file is not filled (empty) appear.

If you select "no" this means that all the files/categories appear and can be sent for translation.

**WARNING** = sometimes the fields are already filled even if they have not yet been translated.

**Therefore,** if this is the first time you are translating your catalogue, we advise you to select "no" to missing translations only.

\*Fields to translate = select the fields you wish to send for translation.

In order to manage your budget, you can use the "**prioritising product sheets method":**

-For countries with "high potential", you can translate the title/short description/long description + site content

-For "test" countries, you can translate the title of your bestselling products + site content only

D- *Options:* 

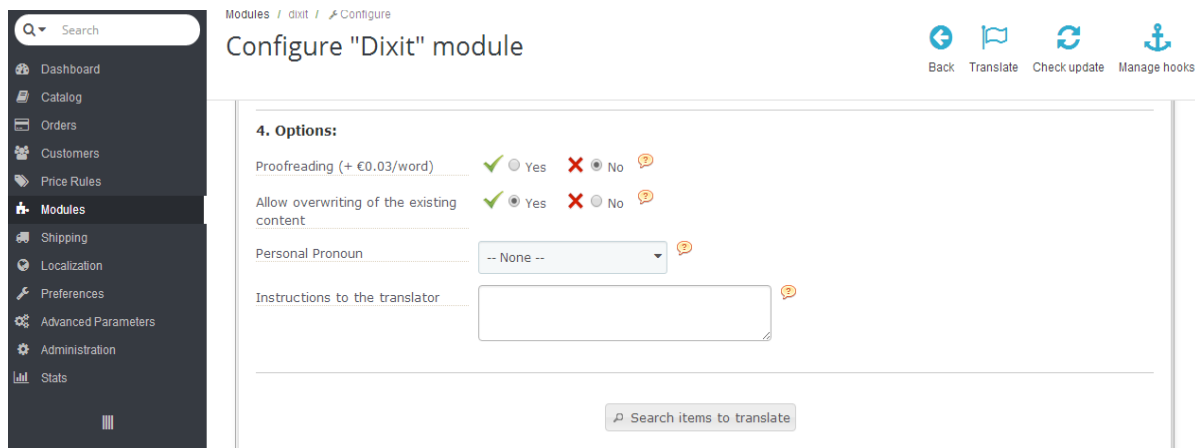

Proofreading = +€0.03/word, a second translator will re-read and correct the translation and check that your instructions have been followed.

Allow overwriting of existing content = by selecting "yes" new translations will delete and replace the old ones. This is useful if your files have already been translated but the quality is poor and therefore need to be replaced.

Personal Pronoun = instruction for the translator

Instructions to the translator = allows instructions to be given to translators so they have a better understanding of the context. You can also include a glossary or any other instruction.

**Also note that the URL of your product sheet is automatically sent to the translators to allow them to see your product while translating.** 

THEN "[Search items to translate](http://presta.dixit.com/adminDixit/index.php?controller=AdminModules&token=095fd9811afd3fb93a327ed8e2dd5df7&configure=dixit&tab_module=i18n_localization&module_name=dixit)"

E- *Items matching your search:* 

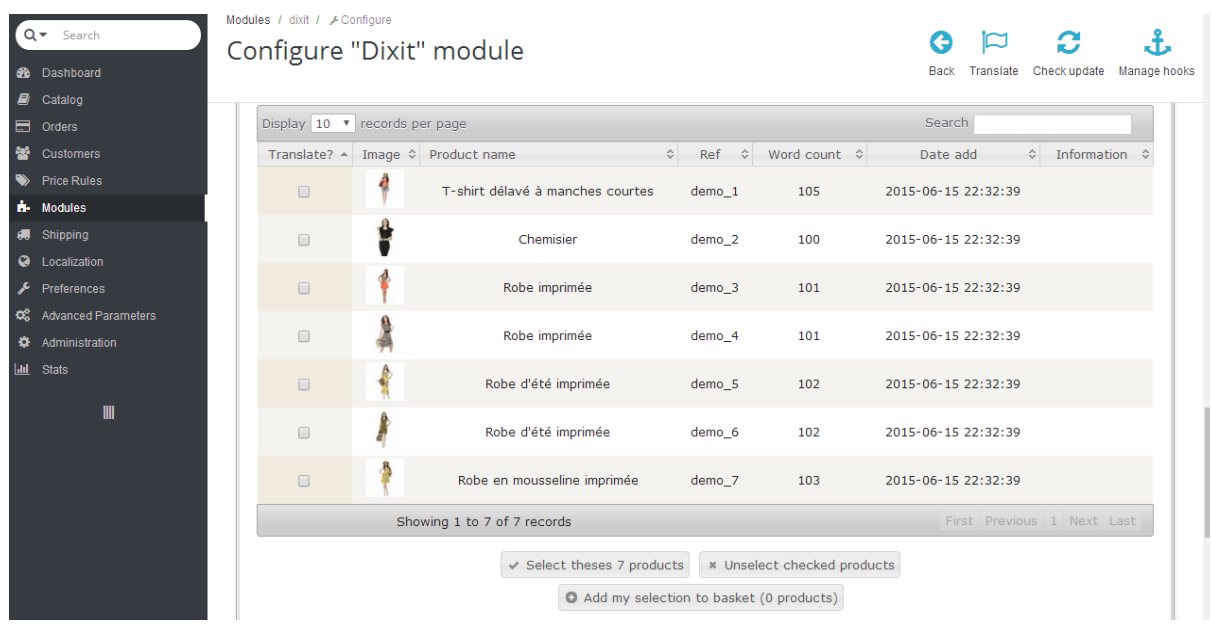

You can select individual files or select all.

#### **POTENTIAL ERROR MESSAGE IN THE INFORMATION COLUMN:**

Missing source text for columns: meta\_title, meta\_description Thanks to add text in your product sheet or to uncheck this column.

**\*No product sheet appears: you may have selected "yes" to "missing translations only" where translations already exist. Select "no" to make the selection appear. Then with the option "replace existing translations" you can decide whether or not to replace them.** 

Existing translations for columns: name (en) description\_short (en) description (en) To replace it, thanks to check the option "Allow overwriting of the existing content."

## **Once the file has been selected click on "**Add my selection to basket"

**Your basket:** 

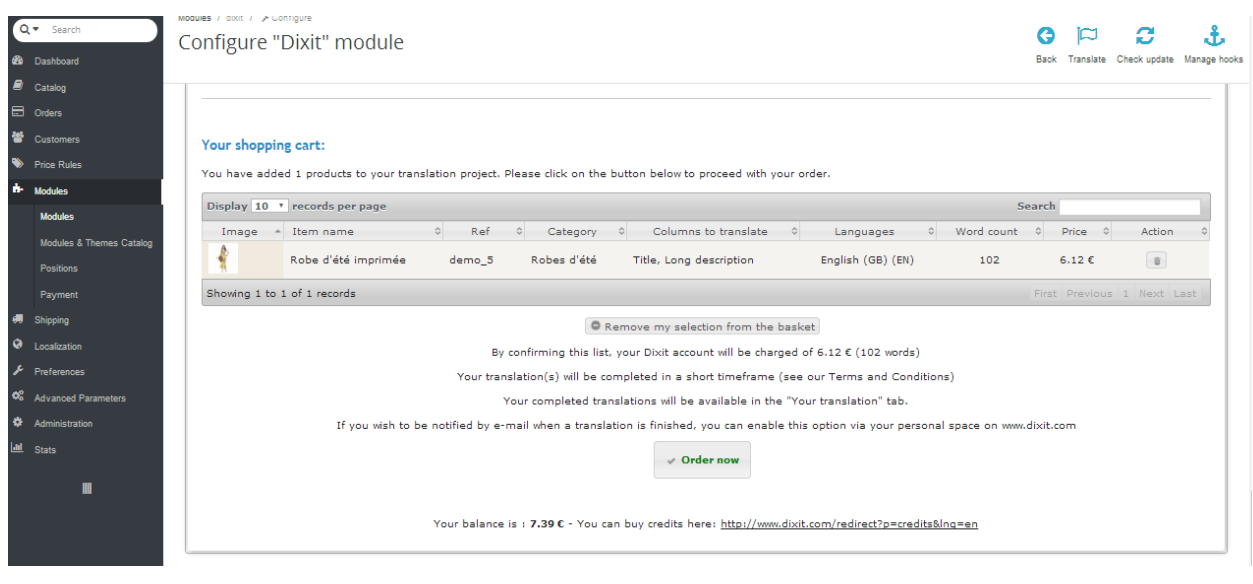

### **The quote is INSTANT AND FREE OF CHARGE.**

You can delete the project by clicking on the recycle bin or "remove my selection from the basket."

To place an order, all you have to do is click on **"order now"**

WARNING = the module works on a **prepayment** basis, therefore you must have enough credit to send the translation. Click on "buy credit" (PAYPAL/VISA/AMERICAN EXPRESS/BANK TRANSFER) to add credit.

Once the order has been approved, you will be notified by email as soon as the project has been translated.

#### **IMPORTANT: SAVE YOUR SETTINGS:**

If you want to keep the settings for this project, click on "save these settings as" (at the top right) and create a name. This allows you to save the project parameters as well as instructions for future translations.

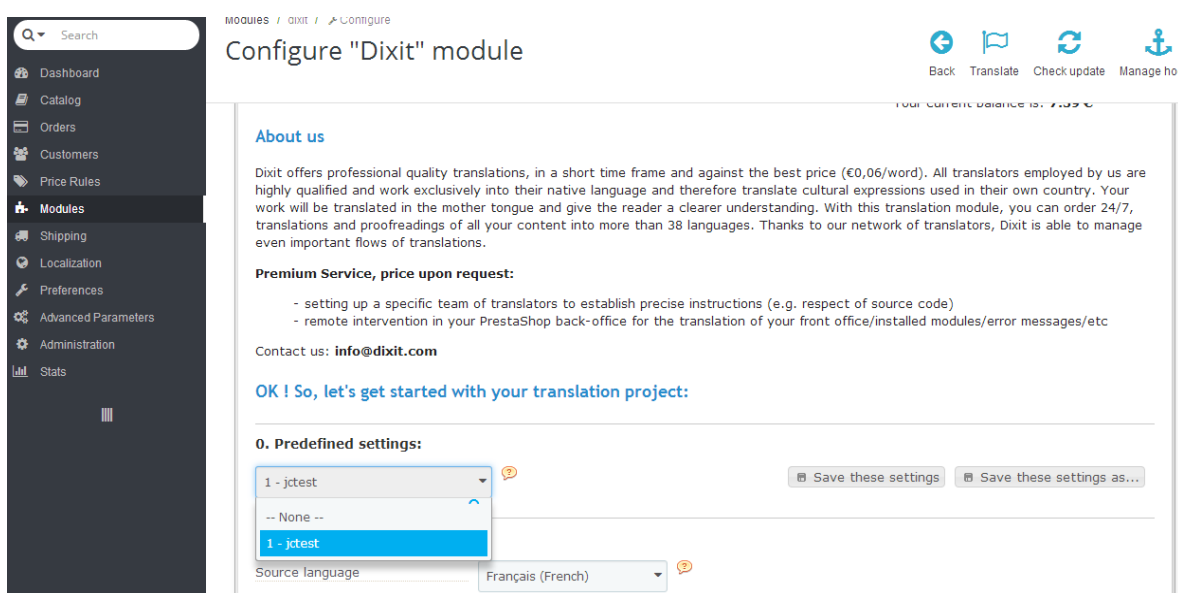

## 4) **Retrieving and importing translations:**

To retrieve translations you should go to the "Your translations" tab in the Dixit module

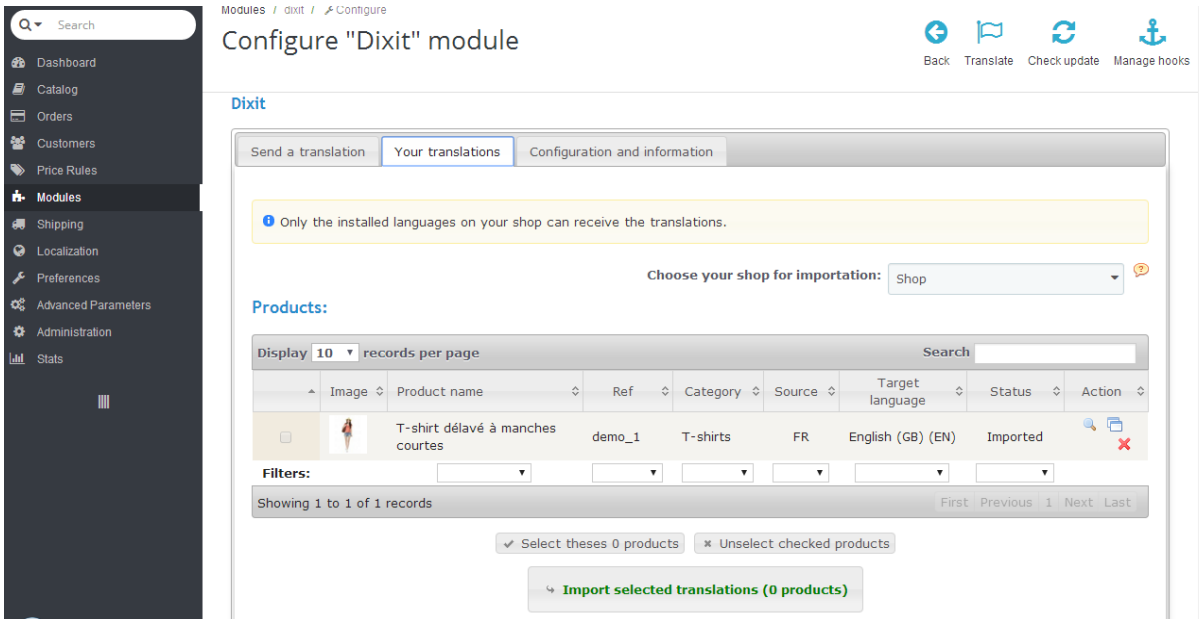

\*Choose your shop for importation: the module manages the multi-boutique PrestaShop.

If you have several domain names with catalogue sharing enabled, you can choose the destination for importing the translated files here.

\*Import selected translations once translated. You can select the products "one by one" or by clicking on "select these X products"

#### **THEN click on: Import selected translations**

Your translations will be imported ready to be published in your shop!

#### **Premium Service, price upon request:**

- Setting up a specific team of translators to establish precise instructions
- Remote intervention in your PrestaShop back-office for the translation of your front office/installed modules/error messages/etc.

For further information contact the Dixit.com team: [info@dixit.com](mailto:info@dixit.com)

Good luck translating with the DIXIT module!